# Internet Lehrgang ALLPLAN 2022  $\begin{array}{c} \end{array}$

Beschriftungsbilder Teil 2

Diese Dokumentation wurde mit der größtmöglichen Sorgfalt erstellt; jedwede Haftung muss jedoch ausgeschlossen werden.

Die Dokumentationen der ALLPLAN GmbH beziehen sich grundsätzlich auf den vollen Funktionsumfang des Programms, auch wenn einzelne Programmteile nicht erworben wurden. Falls Beschreibung und Programm nicht übereinstimmen, gelten die Menüs und Programmzeilen des Programms.

Der Inhalt dieses Dokumentes kann ohne Benachrichtigung geändert werden. Dieses Dokument oder Teile davon dürfen nicht ohne die ausdrückliche Erlaubnis der ALLPLAN GmbH vervielfältigt oder übertragen werden, unabhängig davon, auf welche Art und Weise oder mit welchen Mitteln, elektronisch oder mechanisch, dies geschieht.

Allfa® ist eine eingetragene Marke der ALLPLAN GmbH, München. Allplan® ist eine eingetragene Marke der Nemetschek Group, München. Adobe® , Acrobat® and Acrobat Reader® sind Marken bzw. eingetragene Marken von Adobe Systems Incorporated.

AutoCAD®, DXF™ und 3D Studio MAX® sind Marken oder eingetragene Marken der Autodesk Inc. San Rafael, CA.

BAMTEC® ist eine eingetragene Marke der Fa. Häussler, Kempten. Datalogic und das Datalogic-Logo sind eingetragene Marken von Datalogic S.p.A. in vielen Ländern, einschließlich der USA. und der EU. Alle Rechte vorbehalten.

Microsoft® und Windows® sind Marken oder eingetragene Marken der Microsoft Corporation.

MicroStation® ist eine eingetragene Marke der Bentley Systems, Inc. Teile dieses Produkts wurden unter Verwendung der LEADTOOLS entwickelt, (c) LEAD Technologies, Inc. Alle Rechte vorbehalten.

Teile dieses Produktes wurden unter Verwendung der Xerces Bibliothek von 'The Apache Software Foundation' entwickelt.

Teile dieses Produktes wurden unter Verwendung der fyiReporting Bibliothek von fyiReporting Software LLC entwickelt; diese ist freigegeben unter der Apache Software Lizenz, Version 2.

Allplan Update-Pakete werden unter Verwendung von 7-Zip, (c) Igor Pavlov erstellt.

Cineware, Render-Engine und Teile der Anwenderdokumentation Copyright 2020 MAXON Computer GmbH. Alle Rechte vorbehalten.

Alle weiteren (eingetragenen) Marken sind im Besitz der jeweiligen Eigentümer.

© ALLPLAN GmbH, München. Alle Rechte vorbehalten - All rights reserved.

14. aktualisierte Auflage, Februar 2022

Dokument Nr. 220deu01s25-7-BS0222

# Inhalt

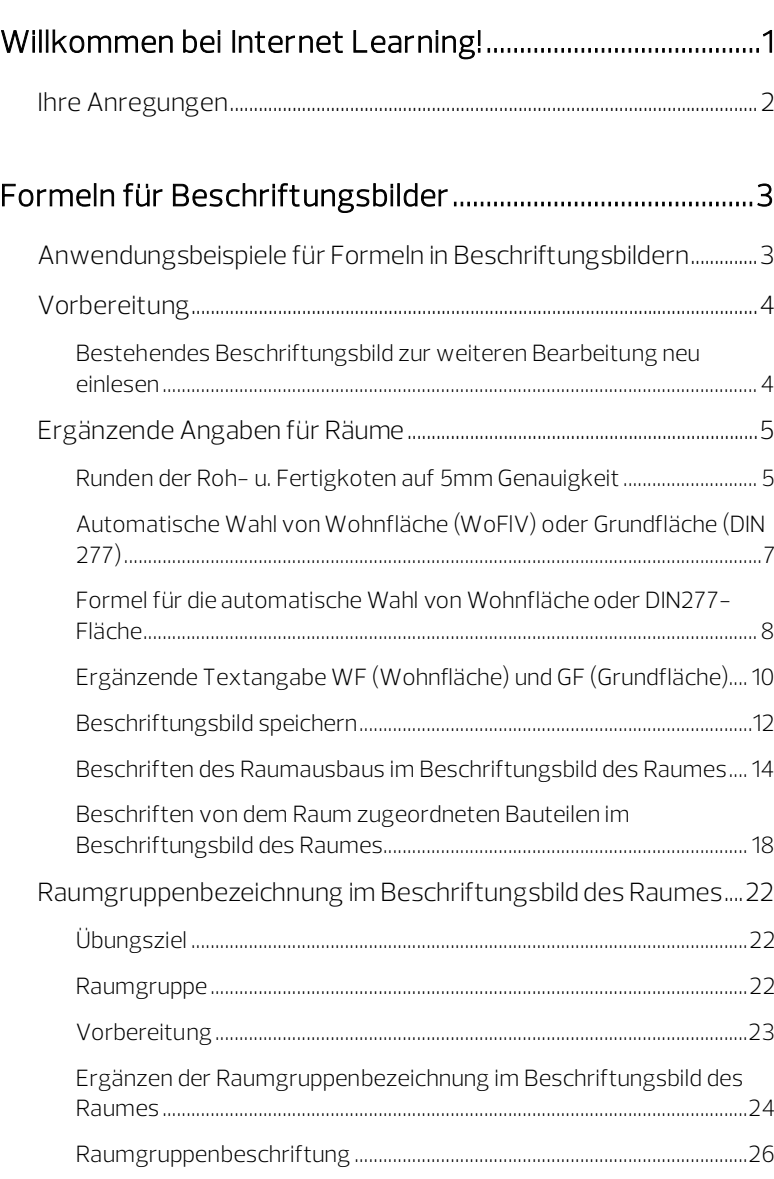

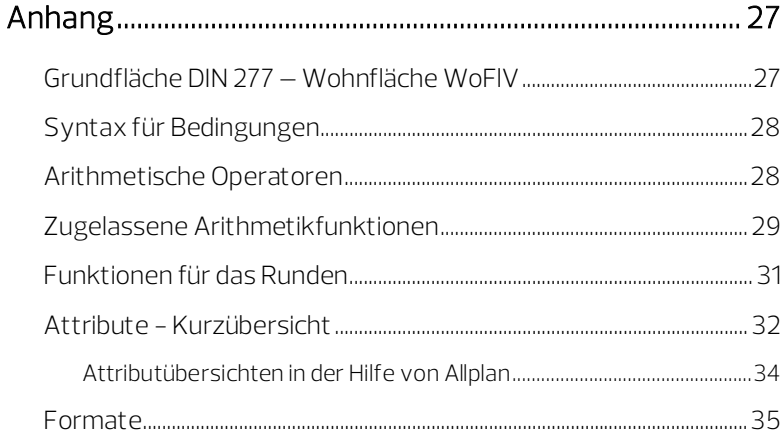

# <span id="page-4-0"></span>Willkommen bei Internet Learning!

Mit den Internet-Lehrgängen möchten wir die Angebote der ALLPLAN Deutschland GmbH im Bereich Schulung, Coaching und Projektunterstützung um eine weitere Möglichkeit ergänzen.

Der vorliegende Lehrgang ist die Fortsetzung von "Beschriftungsbilder Teil 1", in welchem Sie die Grundlagen zur Erstellung von Beschriftungsbildern kennen gelernt und Schritt für Schritt ein Beschriftungsbild zur Beschriftung eines Wohnraumes selbst erstellt haben.

Dieses Beschriftungsbild ist nun Grundlage für weitere Tipps und Tricks, insbesondere zur Verwendung von Formeln.

#### Folgende Themen werden behandelt:

- **Formel zur Rundung von Werten**
- Raumbeschriftung mit ergänzenden Angaben mittels Formeln (Wohn-/Nutzfläche, Ausbau, Raumgruppe)
- Beispiele für Formeln und arithmetische Funktionen

Nachdem Sie diese Unterlagen gelesen und die Beispiele an Ihrem Computer nachvollzogen haben, erhalten Sie die Möglichkeit, Ihr neu erworbenes Wissen anhand eines Tests zu überprüfen.

Als Auswertung des Tests erhalten Sie eine Bestätigung über die Teilnahme an diesem Lehrgang.

Beim Arbeiten mit diesen Unterlagen wünschen wir Ihnen viel Erfolg und Spaß!

# <span id="page-5-0"></span>Ihre Anregungen

Wir legen größten Wert auf Ihre Kommentare und Anregungen als Anwender unserer Programme und Leser unserer Handbücher - dies ist für uns ein wichtiger "Input" beim Schreiben und Überarbeiten unserer Dokumentation.

Schreiben Sie uns, was Ihnen an diesem Handbuch gefallen oder weniger gefallen hat. Wenn Sie mit uns Kontakt aufnehmen möchten, wenden Sie sich bitte an:

Abteilung Dokumentation

ALLPLAN GmbH Konrad-Zuse-Platz 1 D-81829 München

E-Mail: dokumentation@allplan.com

# <span id="page-6-0"></span>Formeln für Beschriftungsbilder

<span id="page-6-1"></span>Anwendungsbeispiele für Formeln in Beschriftungsbildern

#### In Beschriftungsbildern können Sie Formeln für folgende Auswertungen verwenden:

- Runden von Attributwerten (z.B. Flächenangaben)
- Beschriftung des Raumausbaus bei Räumen
- Beschriften von übergeordneten Bauteilen (z.B. Bezeichnung der Raumgruppe im Beschriftungsbild eines Raumes)
- Beschriften von untergeordneten Bauteilen (z.B. Fläche der Räume einer Raumgruppe; Fläche der Fenster, die zu einem Raum gehören)
- Anzeige eines Hinweises, wenn eine bestimmte Bedingung erfüllt ist
- Anzeige von Wohnfläche/Grundfläche in Abhängigkeit eines anderen Attributes

… und vieles mehr.

# <span id="page-7-0"></span>Vorbereitung

# <span id="page-7-1"></span>Bestehendes Beschriftungsbild zur weiteren Bearbeitung neu einlesen

Hier lesen Sie das Beschriftungsbild ein, das Sie im ersten Teil des Internet-Lehrgangs "Beschriftungsbild" erstellt haben.

### Für Bezeichnung und Pfad wurde folgendes vorgeschlagen:

- Datei Beschriftungsbilder Räume
- Beschriftungsbild Wohnen Fertigmaß
- Der Pfad (Büro, Projekt, Privat) war frei wählbar.

# Beschriftungsbild lesen

- 1 Klicken Sie auf  $\stackrel{\text{def}}{=}$  Beschriftungsbild (Aufgabe Benutzerobjekte - Aufgabenbereich Beschriftungsbilder).
- 2 Klicken Sie in den Eingabeoptionen auf Lesen.

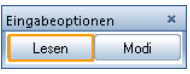

### Hinweis:

Die einzelnen Folien werden untereinander angeordnet.

3 Wählen Sie das entsprechende Beschriftungsbild, und setzen Sie dieses auf dem Teilbild ab.

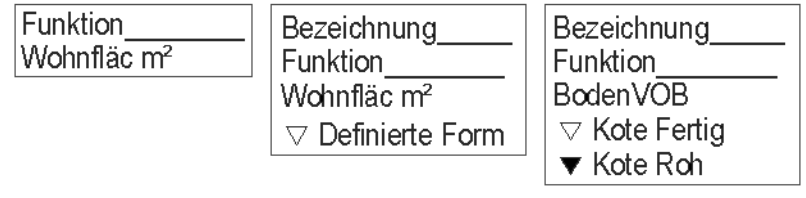

# <span id="page-8-0"></span>Ergänzende Angaben für Räume

## <span id="page-8-1"></span>Runden der Roh- u. Fertigkoten auf 5mm Genauigkeit

Bei dem Beschriftungsbild für Räume aus dem ersten Teil des Internet-Lehrgangs "Beschriftungsbilder" wurden die Kote für den Fertigfußboden und die Kote für die Rohdecke mit beschriftet. Die Angabe erfolgte auf 1mm genau gerundet mit dem Format K12.3.

Um hier eine dem Bauwesen eher entsprechende Darstellung der Maße zu erreichen ohne die einzelnen Schichtdicken der Ausbauflächen im mm-Bereich ändern zu müssen, verbessern wir nun die Formel mit einer Rundung auf 5mm.

### Formel für eine Rundung auf 5mm erstellen

- 1 Klicken Sie auf  $\stackrel{\bullet \infty}{\leftarrow}$  Beschriftungsbild.
- 2 Klicken Sie in den Eingabeoptionen auf Modi.

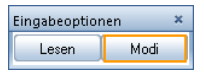

#### Hinweis:

Über die Schaltfläche Info öffnet sich bei einer Formel das Dialogfeld Formeldefinition, bei einfachen Attributen öffnet sich das Dialogfeld Attributauswahl.

3 Klicken Sie als erstes in der Folie 1/50 auf Kote Roh und dann auf die Schaltfläche Info – das Dialogfeld Formeldefinition öffnet sich.

Folgende Formel sollte im unteren Bereich des Dialogfeldes sichtbar sein:

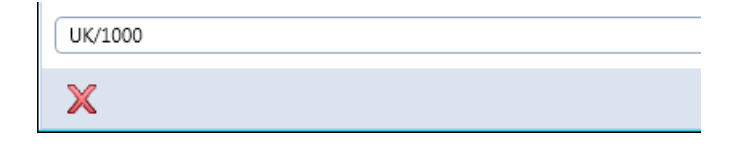

4 Klicken Sie in die Formelzeile, und ergänzen Sie die Zeile wie folgt:

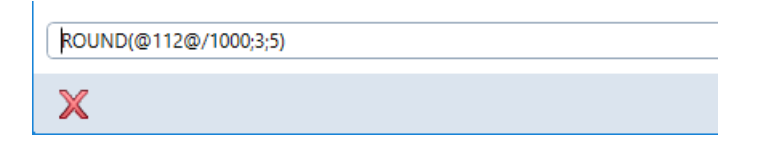

- 5 Bestätigen Sie die Formeländerung durch Schließen des Dialogfeldes Formeldefinition mit OK. Bestätigen Sie die Änderungen durch Klicken mit der rechten Maustaste.
- 6 Verfahren Sie bei den Formeln für Fertigfußboden der Folien 1/50 und 1/100 in gleicher Art und Weise. Die Formel muss hier wie folgt aussehen:

ROUND((MT\_Boden(@211@;1;2;3;4;5;6;7;8;9;10)+@112@)/1000;3;5)

Erläuterung der Grundformel (von innen nach außen)

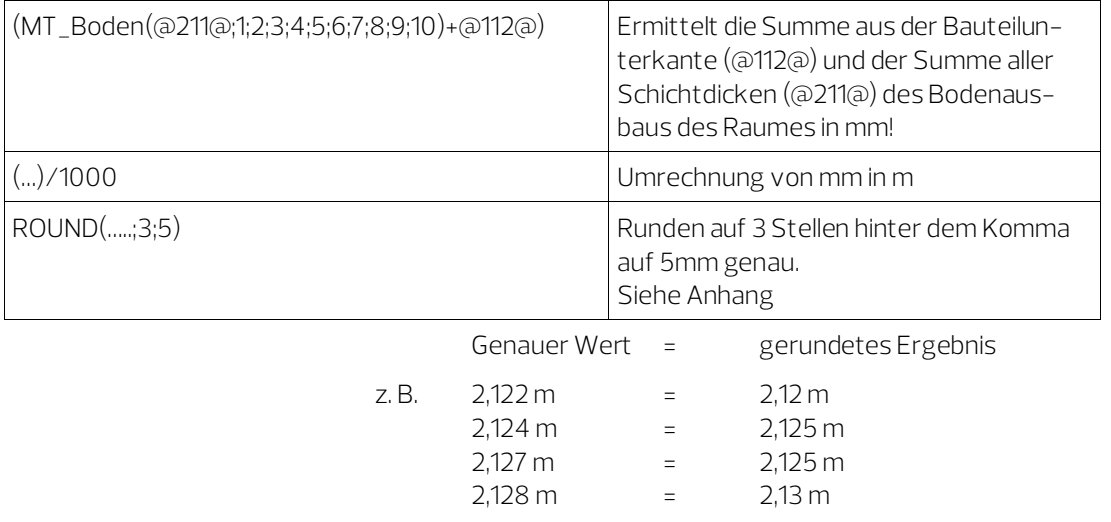

X

# <span id="page-10-0"></span>Automatische Wahl von Wohnfläche (WoFlV) oder Grundfläche (DIN 277)

Das Beschriftungsbild aus dem ersten Teil des Internet-Lehrgangs "Beschriftungsbilder" hat in den Folien 1/100 und 1/200 das Attribut Wohnfläche\_Ausbau fest eingestellt. Möchte man nun auch Räume beschriften, die nach DIN 277 zu rechnen sind, dann muss man sich entweder ein zweites Beschriftungsbild erstellen (... und immer das richtige Beschriftungsbild zum Beschriften auswählen) oder man tauscht das Attribut Wohnfläche\_Ausbau durch eine intelligente Formel aus, die auf das Attribut Flächenart Wohnfläche reagiert und je nach Attributinhalt die Wohnfläche oder die Grundfläche ausgibt.

#### Vorbereitung der Formel

#### Suchen der zu verwendenden Attribute:

- Wohnfläche\_Ausbau (aus Archit. Mengen) –Fläche nach WoFlV
- Grundfläche\_DIN277 (Archit. Mengen) –Fläche nach DIN277
- Flächenart\_Wohnfläche (Archit. Mengen) Auswahlkriterium

Die Raumeigenschaften werden über die Funktion DRaum, Registerkarte DIN277, Wohnfl. festgelegt:

Über die Art der Grundfläche (Attribut Flächenart\_Wohnfläche) stellt man ein, ob der Raum ein Wohnraum (WO), Zubehörraum (ZU), Wirtschaftsraum (WI) oder kein Wohnraum (KW) sein soll. Ist hier WO/ZU/WI als Einstellung gewählt worden, so soll in der Raumbeschriftung die Wohnfläche nach WoFlV, ist KW eingestellt, so soll die Grundfläche des Raumes nach DIN277 angezeigt werden.

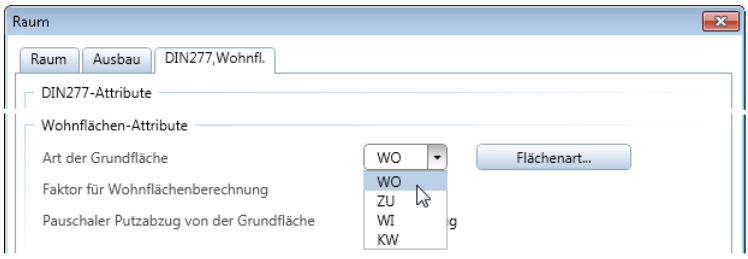

Tipp: Im Anhang finden Sie eine Gegenüberstellung der beiden Berechnungen mit Auswirkung auf die Attribute!

<span id="page-11-0"></span>Formel für die automatische Wahl von Wohnfläche oder DIN277-Fläche

Formel für die automatische Wahl von Wohnfläche/DIN277-Fläche

- Die Funktion **Beschriftungsbild** ist noch geöffnet.
- 1  $X$ Löschen Sie aus den Folien für die Maßstäbe 1/100 und 1/200 jeweils die Attribute Wohnfläcm<sup>2</sup>.
- 2 Klicken Sie nun in der Dialog-Symbolleiste auf Formel.

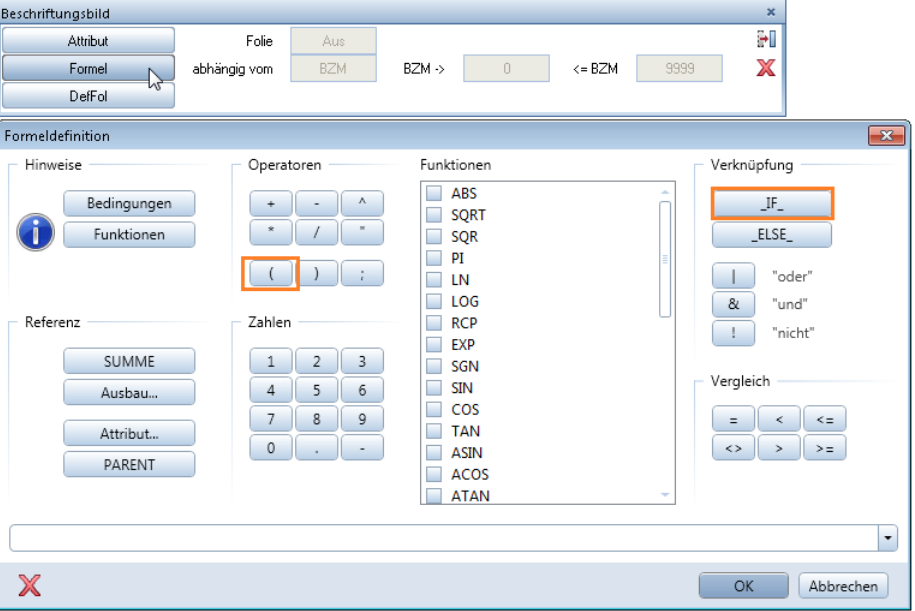

Es öffnet sich die Formeldefinition.

3 Klicken Sie rechts oben im Bereich Verknüpfung auf die Schaltfläche F-, dann im Bereich Operatoren auf

In der Formelzeile sollte nun folgendes angezeigt werden:

 $\overline{1}$ 

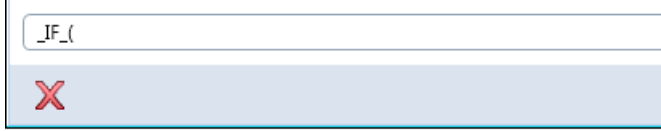

- 4 Klicken Sie nun auf die Schaltfläche Attribut, und wählen Sie unter Architektur Mengen das Attribut Flächenart\_Wohnfläche. Ergänzen Sie die Bedingung in der Formelzeile mit =3)
- 5 Wählen Sie nun das Attribut Grundfläche\_DIN277 (Bereich Architektur Mengen)

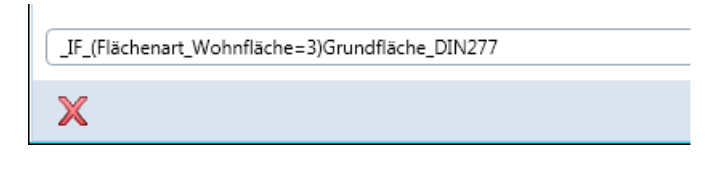

6 Klicken Sie nun rechts oben im Bereich Verknüpfung auf die Schaltfläche -ELSE

Wählen Sie als letztes noch das Attribut Wohnfläche\_Ausbau (Bereich Architektur Mengen) aus.

Die fertige Formel sollte nun wie folgt in der Formelzeile aussehen:

\_IF\_(Flächenart\_Wohnfläche=3)Grundfläche\_DIN277\_ELSE\_Wohnfläche\_Ausbau

X

Hinweis: Sollte Ihnen ein Tippfehler unterlaufen sein, dann können Sie jederzeit direkt in die Zeile klicken und diesen korrigieren. Sie müssen dabei nur beachten, dass die Attribute nicht mehr als Text angezeigt werden, sondern als interne Nummer, umschlossen mit @-Zeichen!

[IF\_(@233@=3)@93@\_ELSE\_@197@

Х

#### Klartext der Formel:

Wenn (IF) das Attribut Flächenart\_Wohnfläche den Wert 3 (KW) hat, so gebe das Attribut Grundfläche\_DIN277 an, sonst (\_ELSE\_) gebe Wohnfläche\_Ausbau an.

7 Bestätigen Sie die Formeleingabe mit OK, übernehmen Sie mit die Textparameter-Einstellungen von einem anderen Attribut der Folie 1/100, aktivieren die Schaltfläche Anpass, stellen Sie das Format auf F8.2 und die Dimension auf m².

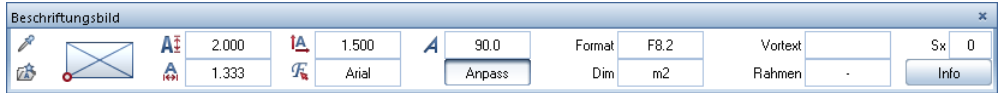

- 8 Setzen Sie die Formel an der entsprechenden Stelle in der Folie 1/100 ab.
- 9 Geben Sie in der Dialogzeile die Bezeichnung Fläche für die definierte Formel ein, und bestätigen Sie mit der EINGABETASTE.

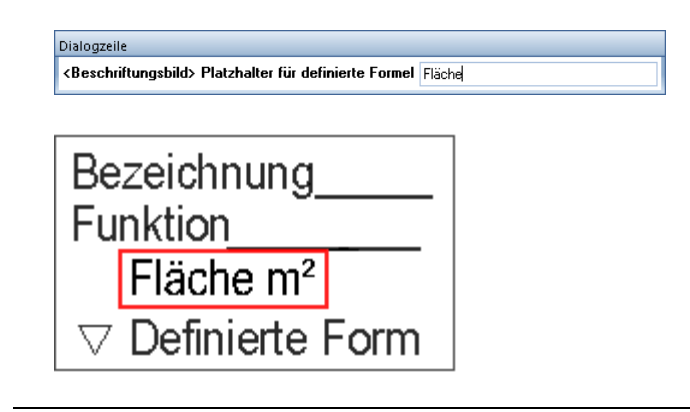

# Ergänzende Textangabe WF (Wohnfläche) und GF (Grundfläche)

<span id="page-13-0"></span>Für eine bessere Unterscheidung und Lesbarkeit der Beschriftung fügen wir noch einen Text vor der Flächenangabe ein. Dieser soll entsprechend der Flächenangabe einmal WF für Wohnfläche nach WoFlV und GF für eine DIN277-Fläche lauten.

### Formel für die Textergänzung

- 1 Klicken Sie auf **E Beschriftungsbild** (Dropdown-Liste L<sup>1</sup>Wiederholen - Symbolleiste für den Schnellzugriff).
- 2 Klicken Sie nun auf die Schaltfläche Formel, und geben Sie entweder wie vorne beschrieben über die Schaltflächen oder durch direktes Eintippen in die Formelzeile folgende Teil-Formel ein:

IF (Flächenart Wohnfläche=3) oder per Texteingabe: \_IF\_(@233@=3)

#### Klartext der Formel:

Wenn (IF) das Attribut Flächenart\_Wohnfläche den Wert 3 (KW) hat, dann schreibe GF, sonst (\_ELSE\_) schreibe WF.

Siehe Anhang: Syntax für Bedingungen

3 Für eine Textanzeige anstatt eines Attributes müssen Sie den Text mit Anführungszeichen umschließen. Ergänzen Sie die Formel, bis sie wie folgt aussieht:

IF (Flächenart Wohnfläche=3)"GF" ELSE "WF" oder per Texteingabe: \_IF\_(@233@=3)"GF"\_ELSE\_"WF"

- 4 Bestätigen Sie die Formeleingabe mit OK, stellen die Textparameter wie vor ein und das Format auf A2.
- 5 Setzen Sie die Formel an der entsprechenden Stelle in der Folie 1/100 ab.
- 6 Geben Sie in der Dialogzeile die Bezeichnung GF für die definierte Formel ein, und bestätigen Sie mit der EINGABETASTE.

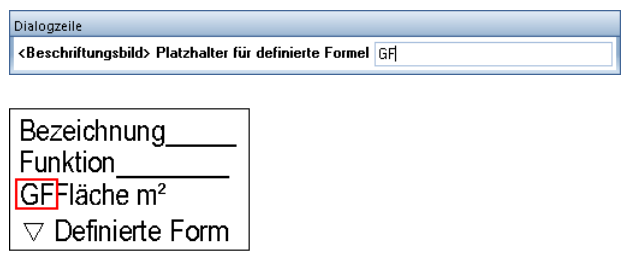

7 Kopieren Sie beide Formeln in die Folie 1/200, und passen Sie mit A<sup>T</sup> Textparameter modifizieren die Textgröße an.

Modifizieren Sie bei Bedarf noch die Layereinstellungen der Folien.

# <span id="page-15-0"></span>Beschriftungsbild speichern

## Beschriftungsbild speichern

- 1 Klicken Sie auf **EBeschriftungsbild**.
- 2 Klicken Sie auf die Schaltfläche DefFol.
- 3 Klicken Sie in das Feld Folie, und stellen Sie den Gültigkeitsbereich für die erste Folie (1/50) ein.

Beispiel:

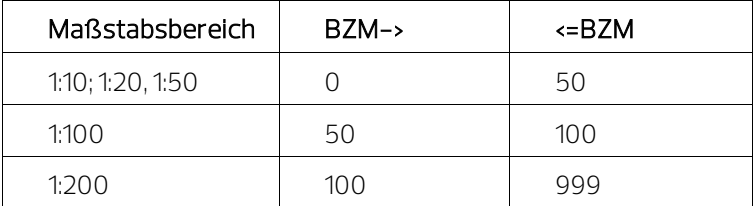

- 4 Markieren Sie alle Elemente der vorbereiteten Folie 1:50 (evtl. mit Summenfunktion), und wählen Sie als Bezugspunkt den oberen linken Eckpunkt des Rahmens.
- 5 Sie werden jetzt nach der 2. Makrofolie gefragt. Stellen Sie hierzu den Bezugsmaßstab der Folie wie folgt ein:

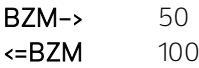

- 6 Markieren Sie alle Elemente der vorbereiteten Folie 1:100 (evtl. mit Summenfunktion), und wählen Sie als Bezugspunkt den oberen linken Eckpunkt des Rahmens.
- 7 Verfahren Sie bei der letzten Folie wie zuvor.

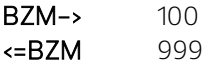

8 Das Beschriftungsbild soll aus 3 verschiedenen Folien bestehen. Um die Foliendefinition abzuschließen, drücken Sie die ESC-Taste. Folgende Meldung wird eingeblendet:

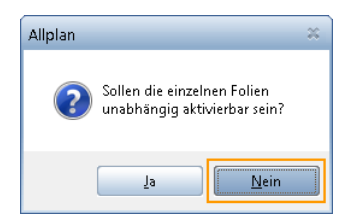

<span id="page-16-0"></span>Tipp: Sie können hier beeinflussen, ob alle Folien auf einmal verschoben werden oder ob die Folien (und die Elemente) untereinander keinen Zusammenhalt haben.

9 Klicken Sie hier auf Nein.

Hinweis: Verwenden Sie hier die Einstellung Nein. Nur so können später die Beschriftungsbilder mit **Paschrif**tungsbild tauschen getauscht werden.

10 Speichern Sie das Beschriftungsbild nun unter Büro, Privat oder Projekt ab.

Geben Sie als Dateinamen Beschriftungsbilder Räume und als Eintrag Raum allgemein ein.

# Beschriften des Raumausbaus im Beschriftungsbild des Raumes

Für die weiteren Auswertungen und Beschriftungen von Räumen stehen eine Reihe weiterer Formelkombinationen zur Verfügung. Die am häufigsten Gebrauchten können über die Schaltfläche Ausbau im Dialogfeld Formeldefinition automatisch erzeugt werden.

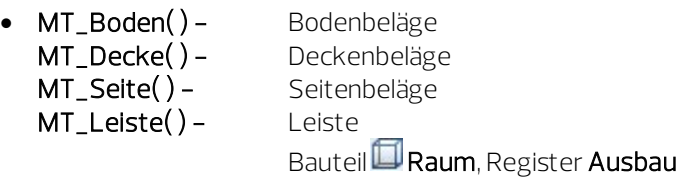

Mit MT\_Boden, MT\_Decke, MT\_Seite und MT\_Leiste haben Sie Zugriff auf den Ausbau des zu beschriftenden Raumes, den Sie im Register Ausbau des Raumes definieren können.

#### Der Aufbau ist immer gleich:

- MT\_Boden(@508@;0) MT Boden(Material;0) wertet die oberste Schicht aus und gibt hier die Materialbezeichnung aus.
- MT\_Boden(@100@;5) MT\_Boden(VOB-Menge;5) gibt die VOB-Menge der Schicht mit der Nummer 5 aus.
- MT Boden( $(02110;1;2;3;4;5;6;7;8;9;10)$ MT\_Boden(Schichtdicke;1;2;3;4;5;6;7;8;9;10) gibt die Summe der Schichtdicken des Bodenaufbaus aus.

Hinweis: Wird bei einem Textattribut mehr als eine Schicht zum Auswerten angegeben, so werden die einzelnen Bezeichnungen mit / getrennt ausgegeben. Das Format muss dementsprechend lang genug eingestellt werden.

### Allgemeine Attribute für alle Raumausbauten:

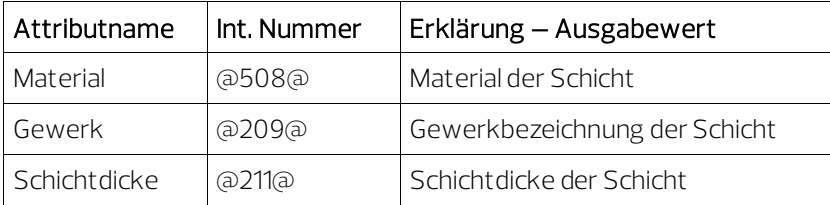

### Attribute für die Auswertung der Bodenbeläge:

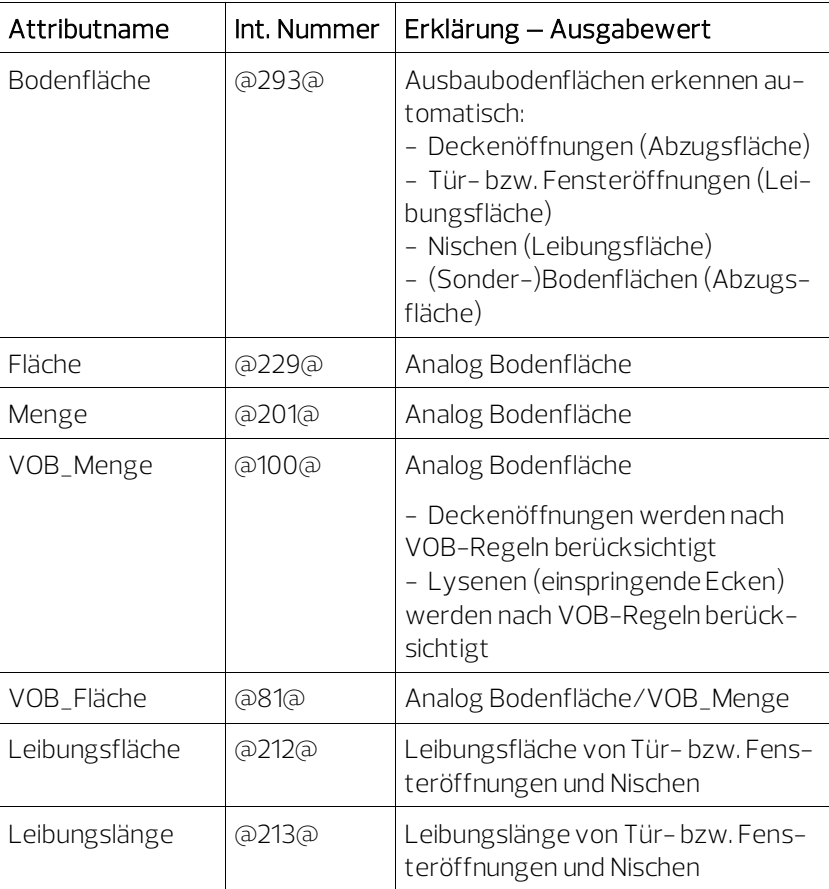

| Attributname | Int. Nummer | Erklärung – Ausgabewert                                                                                                    |
|--------------|-------------|----------------------------------------------------------------------------------------------------|
| Deckenfläche | @294@       | Ausbaudeckenflächen erkennen<br>automatisch:<br>- Deckenöffnungen (Abzugsfläche)<br>- (Sonder-) Deckenfläche (Abzugs-<br>fläche) |
| Fläche       | ര229ര       | Analog Deckenfläche                                                                                                    |
| Menge        | @201@       | Analog Deckenfläche                                                                                                    |
| VOB_Menge    | බ100බ       | Analog Deckenfläche<br>- Deckenöffnungen werden nach<br>VOB-Regeln berücksichtigt                                                |
| VOB Fläche   | ര81ര        | Analog Deckenfläche/VOB_Menge                                                                                                    |

Attribute für die Auswertung der Deckenbeläge:

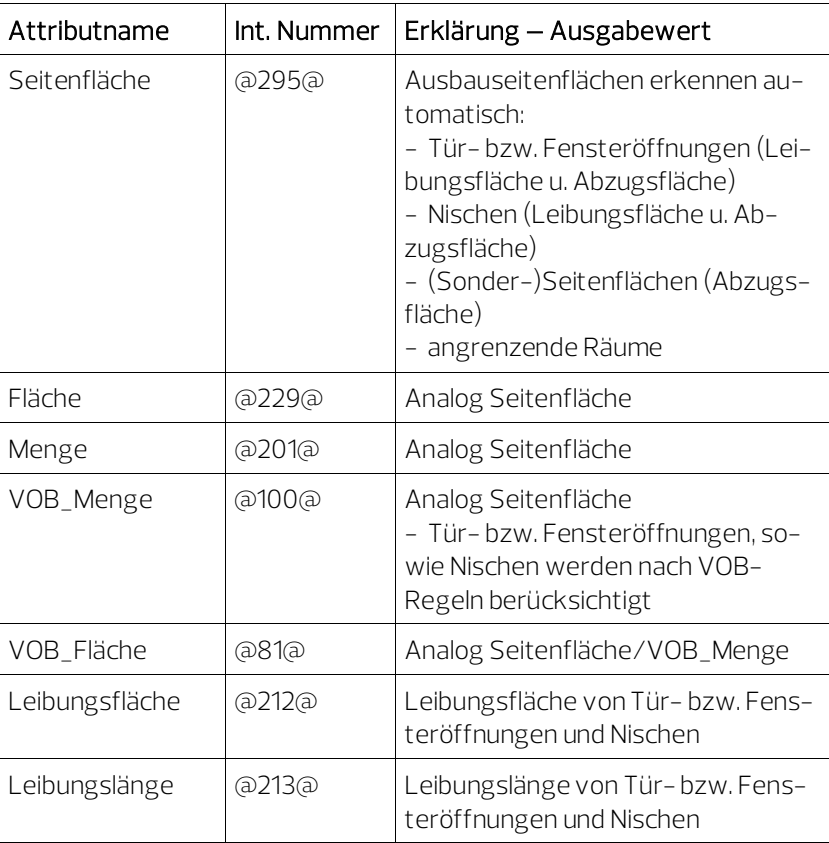

## Attribute für die Auswertung der Seitenbeläge:

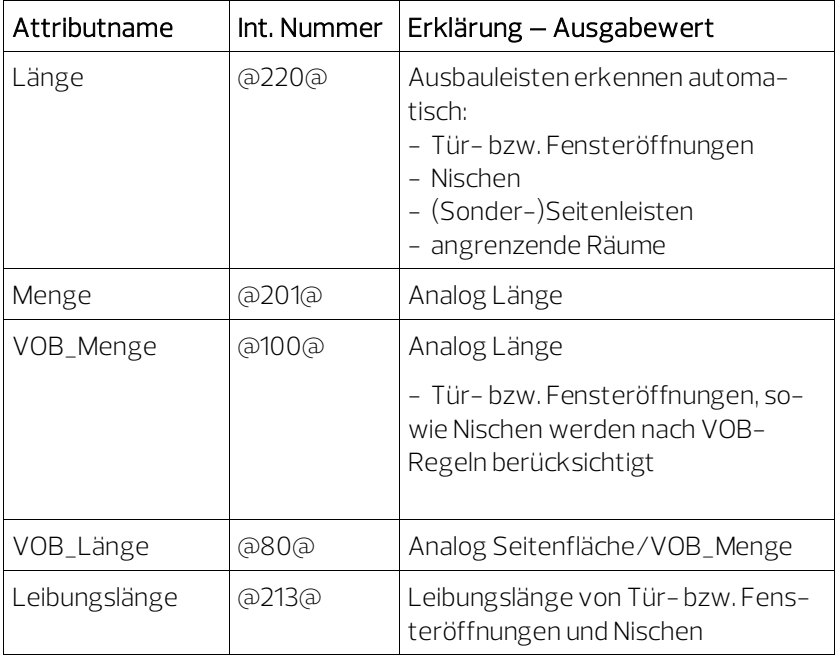

#### Attribute für die Auswertung der Leiste:

# <span id="page-21-0"></span>Beschriften von dem Raum zugeordneten Bauteilen im Beschriftungsbild des Raumes

Für weitere Auswertungen und Beschriftungen, wie z.B. Fenster, Türen und dergleichen, die den einzelnen Räumen zugeordnet werden können, gibt es ebenfalls Formeln. Hierbei werden immer alle Bauteile gleicher Art zusammengezählt.

Weitere Interne Nummern für Attribute am Ende des Kapitels.

# • MT\_Fenster() – Bauteil **B** Fenster

Mit MT\_Fenster( ) können Sie auf die Attribute (Werte) der zum Raum gehörenden Fenster zugreifen. Es werden alle Fenster eines Raumes aufsummiert.

#### Beispiel:

MT\_Fenster(Fläche) MT\_Fenster(@229@) wertet die Rohbaufläche aller Fenster eines Raumes aus.

# •  $MT_Tuer() - Bautell$  Tür

Mit MT\_Tuer( ) können Sie auf die Attribute (Werte) der zum Raum gehörenden Türen zugreifen. Es werden alle Türen aufsummiert, die in den Raum hinein aufgehen.

Türen ohne Anschlag werden entsprechend dem ersten Türpunkt (Außenwandlinie) bzw. der letzten Angabe des Türanschlages den Räumen zugeordnet.

#### Beispiel:

```
MT_Tuer(Stück) 
MT Tuer(@215@)
wertet die Anzahl der Türen eines Raumes aus.
```
# • MT\_Fenstertuer( $)$  – Bauteil  $\mathbb{H}$  Tür

Mit MT\_Fenstertuer( ) können Sie auf die Attribute (Werte) der zum Raum gehörenden Türen zugreifen. Es werden alle Türen aufsummiert, die in den Raum hinein aufgehen.

Hinweis: Es werden alle Türen ausgewertet, denen die Eigenschaft Fenstertür in den Eigenschaften der Tür zugeordnet sind.

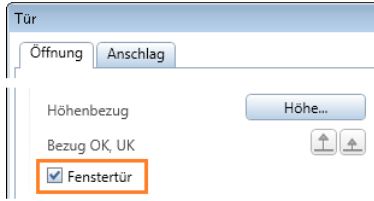

#### Beispiel:

MT\_Fenstertuer(Stück)

MT\_Fenstertuer(@215@)

wertet die Anzahl der Fenstertüren eines Raumes aus.

# • MT\_Dachfenster() – Bauteil Dachflächenfenster

Mit MT\_Dachfenster( ) können Sie auf die Attribute (Werte) der zum Raum gehörenden Dachflächenfenster zugreifen.

Hinweis: Ein Dachflächenfenster kann von einem Raum nur dann richtig erkannt werden, wenn die Oberkante des Raumes und die Unterkante der Dachhaut deckungsgleich sind. D. h. Sie stellen am besten den gesamten Dachaufbau mit einer Dachhaut dar!

#### Beispiel:

MT\_Dachfenster(Fläche) MT\_Dachfenster(@229@) wertet die Fläche aller Dachflächenfenster eines Raumes aus.

Hinweis: Es werden hierbei die Abmessungen (Breite/Höhe) aus den Eigenschaften des Dachflächenfensters zugrunde gelegt.

### • MT\_Nische $()$  – Bauteil  $\Box$  Nische Bauteil<sup>5</sup> Polygonale Nische

Mit MT\_Nische( ) können Sie auf die Attribute (Werte) der zum Raum gehörenden Nischen zugreifen.

Für ein Erkennen der Nische muss diese auch als Nische definiert sein. Schlitze, Aussparungen und Wanddurchbrüche werden hierbei nicht berücksichtigt.

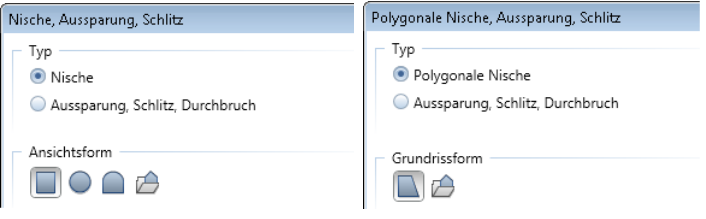

Weitere Interne Nummern für Attribute am Ende des Kapitels.

#### Beispiel:

MT\_Nische(Volumen) MT\_Nische(@223@) wertet die Summen der Volumen der Nischen eines Raumes aus.

Hinweis: Das Volumen ist für die Nische als Abzugsvolumen für die Wandmasse negativ!

### • Beschriften der Belichtungsfläche eines Raumes

Um die Fenster- bzw. Fenstertürfläche eines Raumes zu beschriften, muss man drei Abfragen in einer Formel kombinieren. Anwendung: z.B. Berechnung der anteiligen Fensterfläche bei Arbeitsplätzen und ähnlichem.

Folgende Formel gibt die Summe der Belichtungsflächen (Fenster, Fenstertüren und Dachflächenfenster) eines Raumes an:

ABS(MT\_Fenster(@229@)+MT\_Fenstertuer(@229@)+MT\_Dachfenster(@229@))

 $\mathbb X$ 

... wobei @229@ das Attribut Fläche aus dem Bereich Architektur Mengen ist und in dieser Anwendung immer ein negatives Ergebnis ausgibt.

ABS( ) gibt den Absoluten Wert an, d.h. der Zahlwert wird ohne negatives Vorzeichen ausgegeben.

#### • Interne Nummern

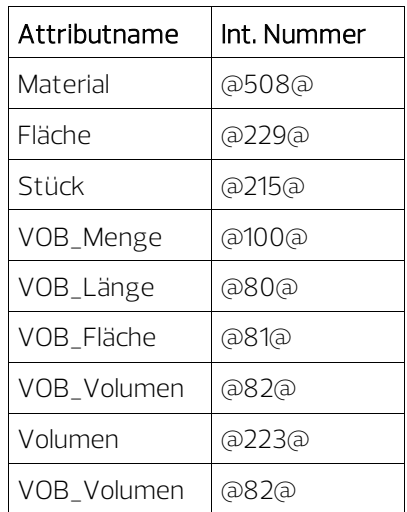

# <span id="page-25-0"></span>Raumgruppenbezeichnung im Beschriftungsbild des Raumes

# <span id="page-25-1"></span>Übungsziel

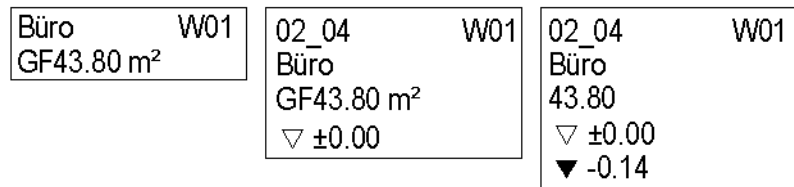

# <span id="page-25-2"></span>Raumgruppe

### Das Bilden von Raumgruppen gibt folgende Vorteile:

- Zusammenfassen von Nutzungseinheiten (z. B. Wohnungen, Gewerbeeinheiten) mit der Möglichkeit der farbigen Darstellung.
- Ausgabe gegliederter Flächenberechnungen über Reports.
- Beschriften von Raumgruppen mit Angabe der Wohnfläche und ähnlichem.
- <span id="page-25-3"></span>• Angabe des Raumgruppennamens bei der Beschriftung von Räumen sowie von raumbezogenen Makros.

# Vorbereitung

### Zusammenfassen von Räumen zu einer Raumgruppe

- 1 Klicken Sie auf **BB** Raum-, Geschossgruppe (Aufgabe Ausbau -Aufgabenbereich Raumgruppe).
- 2 Legen Sie in der Dialog-Symbolleiste fest, dass Sie eine Raumgruppe bilden möchten.
- 3 Geben Sie eine Bezeichnung für die Raumgruppe ein.

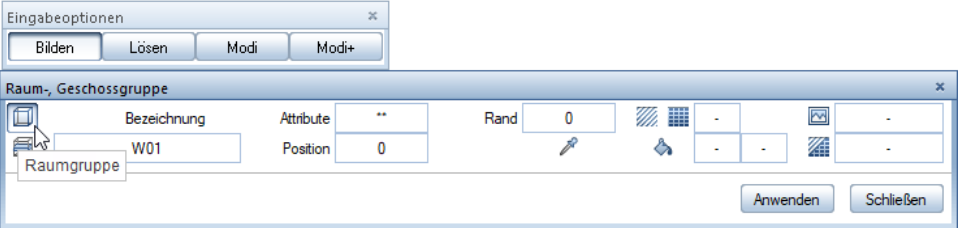

- 4 Markieren Sie alle Räume, die zu dieser Raumgruppe gehören sollen. Bestätigen Sie mit der rechten Maustaste oder klicken Sie auf Anwenden.
- 5 Klicken Sie auf  $\stackrel{\text{def}}{=}$  Beschriftungsbild und wählen Sie im Verzeichnis Standard, Datei 1 Raumstempel das Beschriftungsbild 5 Raumgruppe aus und setzen Sie dieses auf dem Teilbild ab.

Hinweis: Die Beschriftungsbilder der Datei Raumstempel reagieren intelligent auf die im Bauteil eingestellten Attribute.

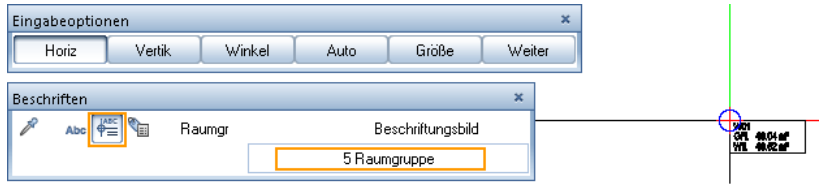

6 Verfahren Sie mit den weiteren Einheiten genauso.

# <span id="page-27-0"></span>Ergänzen der Raumgruppenbezeichnung im Beschriftungsbild des Raumes

Die Bezeichnung der Raumgruppe kann mittels einer einfachen Formel auch im Beschriftungsbild für einen Raum hinzugefügt werden, um dessen Zugehörigkeit zu einer Nutzungseinheit (Wohnung, Gewerbe) optisch sichtbar zu machen.

# Ergänzen der Folien 1/50 und 1/100 mit der Raumgruppenbezeichnung

- Schalten Sie sich das Teilbild mit den Folien für die Raumbeschriftung nochmals aktiv, oder lesen Sie das Beschriftungsbild erneut ein.
- 1 Klicken Sie auf **Beschriftungsbild** (Aufgabe Benutzerobjekte - Aufgabenbereich Beschriftungsbilder).
- 2 Verändern Sie evtl. das Format des Attributes Bezeichnung von A24 auf A6, um rechts oben Platz für die zusätzliche Information zu schaffen.

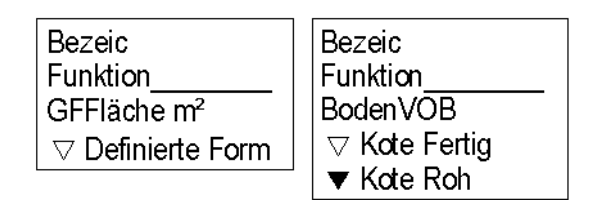

- 3 Klicken Sie auf die Schaltfläche Formel.
- 4 Klicken Sie auf die Schaltfläche PARENT und tragen Sie dann nach der Klammer das Attribut Bezeichnung, Bereich Architektur Allgemein, gefolgt von einer Klammer ein.

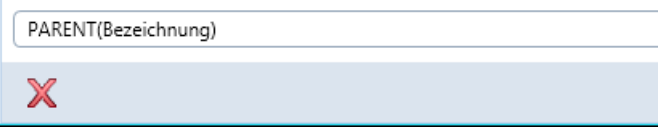

5 Bestätigen Sie die Formel mit OK.

6 Stellen Sie die Textparameter passend zu der Folie 1/50 und das Format A6 ein. Setzen Sie das Attribut rechts in der Folie 1/50 ab und ergänzen

entsprechend die Folie 1/100.

7 Überprüfen Sie die Layerzuordnung der Einzelteile, und speichern Sie das Beschriftungsbild wie vor beschrieben erneut ab.

Wenn Sie nun einen Raum beschriften, der zu einer Raumgruppe gehört, so wird der Name der Gruppe mit angezeigt. Wenn Sie die Bezeichnung der Raumgruppe verändern, so wird die Veränderung in den Beschriftungsbildern mitgezogen.

Wenn Sie einen Raum beschriften, der noch keiner Gruppe zugeordnet ist, so wird nichts angezeigt.

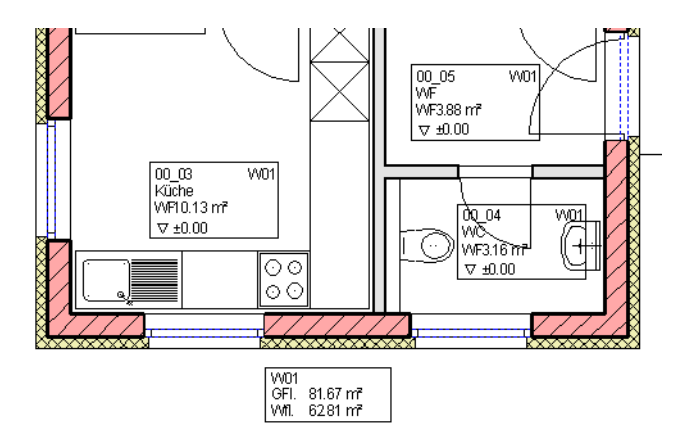

# <span id="page-29-0"></span>Raumgruppenbeschriftung

Raumgruppen können ähnlich wie Räume und andere einfache Bauteile beschriftet werden. Zu den einfachen Beschriftungen wie Bezeichnung und Text 1-5 können auch Werte aus den zu der Raumgruppe gehörenden Räumen aufgelistet werden, z. B. Wohnfläche und ähnliches.

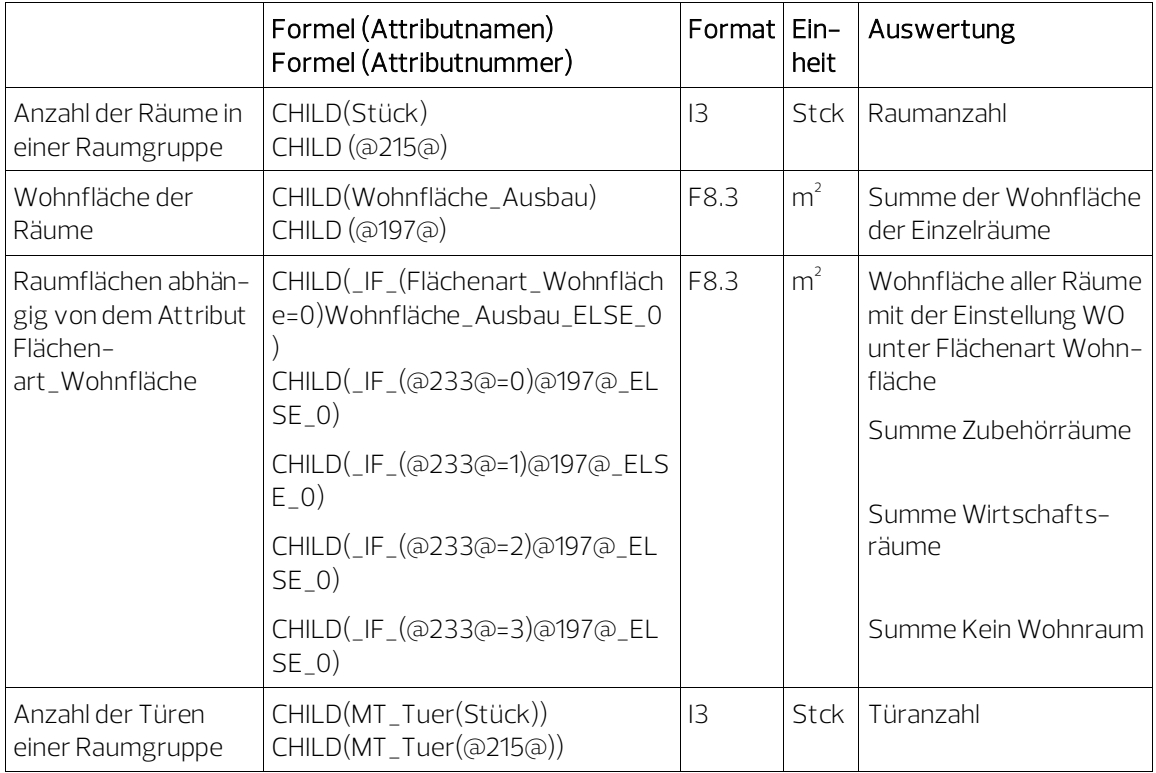

# <span id="page-30-0"></span>Anhang

# <span id="page-30-1"></span>Grundfläche DIN 277 – Wohnfläche WoFlV

Es bestehen, entsprechend den Unterschieden der Berechnungsnormen, folgende Parallelitäten und Unterschiede in der Berechnung der Fläche.

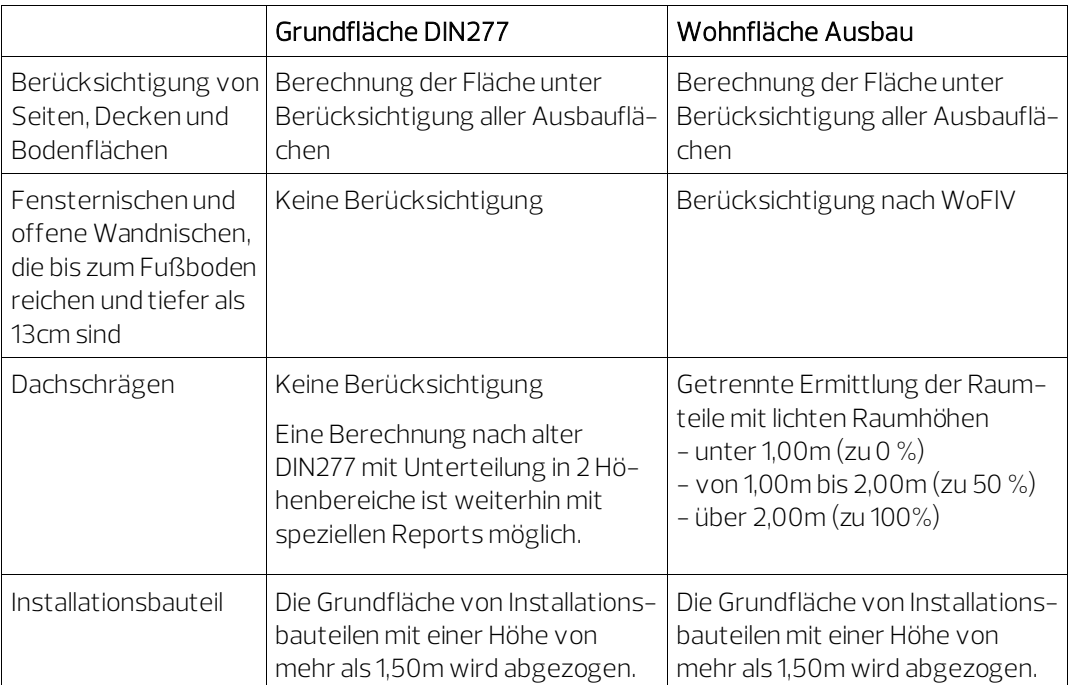

# <span id="page-31-0"></span>Syntax für Bedingungen

\_IF\_(<Bedingung>)<Statement>\_ELSE\_<Statement> ... Hinweis: Texte müssen mit Anführungszeichen " " markiert sein. Hinweis: Wildcards (\*,?) sind bei Texten zulässig

# <span id="page-31-1"></span>Arithmetische Operatoren

Bei Formeln sind folgende arithmetische Operatoren einsetzbar:

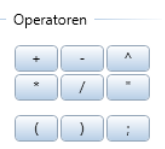

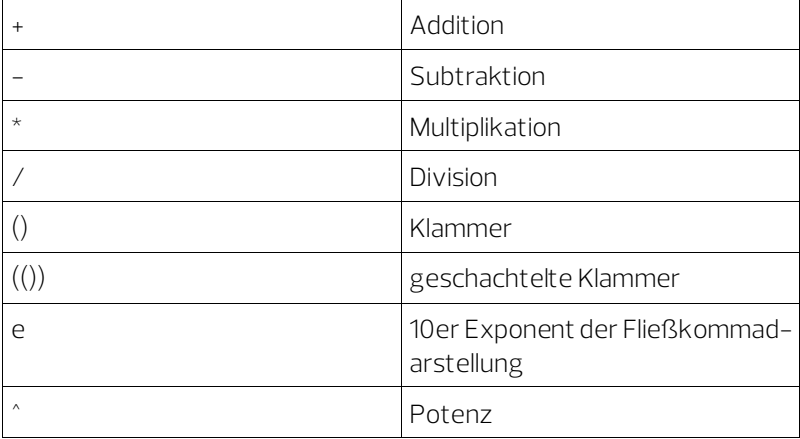

# <span id="page-32-0"></span>Zugelassene Arithmetikfunktionen

Bei der Eingabe von Formeln sind die folgenden arithmetischen Funktionen zugelassen:

Hinweis: Die nachfolgend gezeigte Tabelle finden Sie auch in der Hilfe von Allplan unter "Formel, mögliche arithmetische Operatoren und Funktionen".

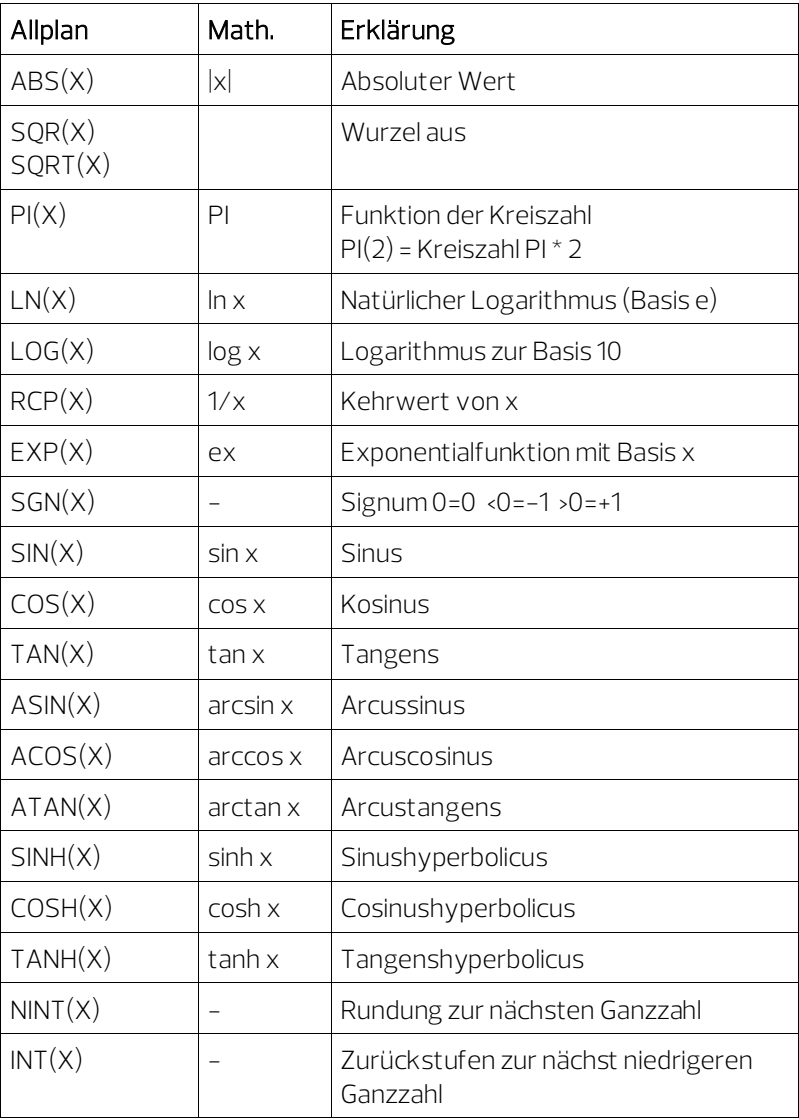

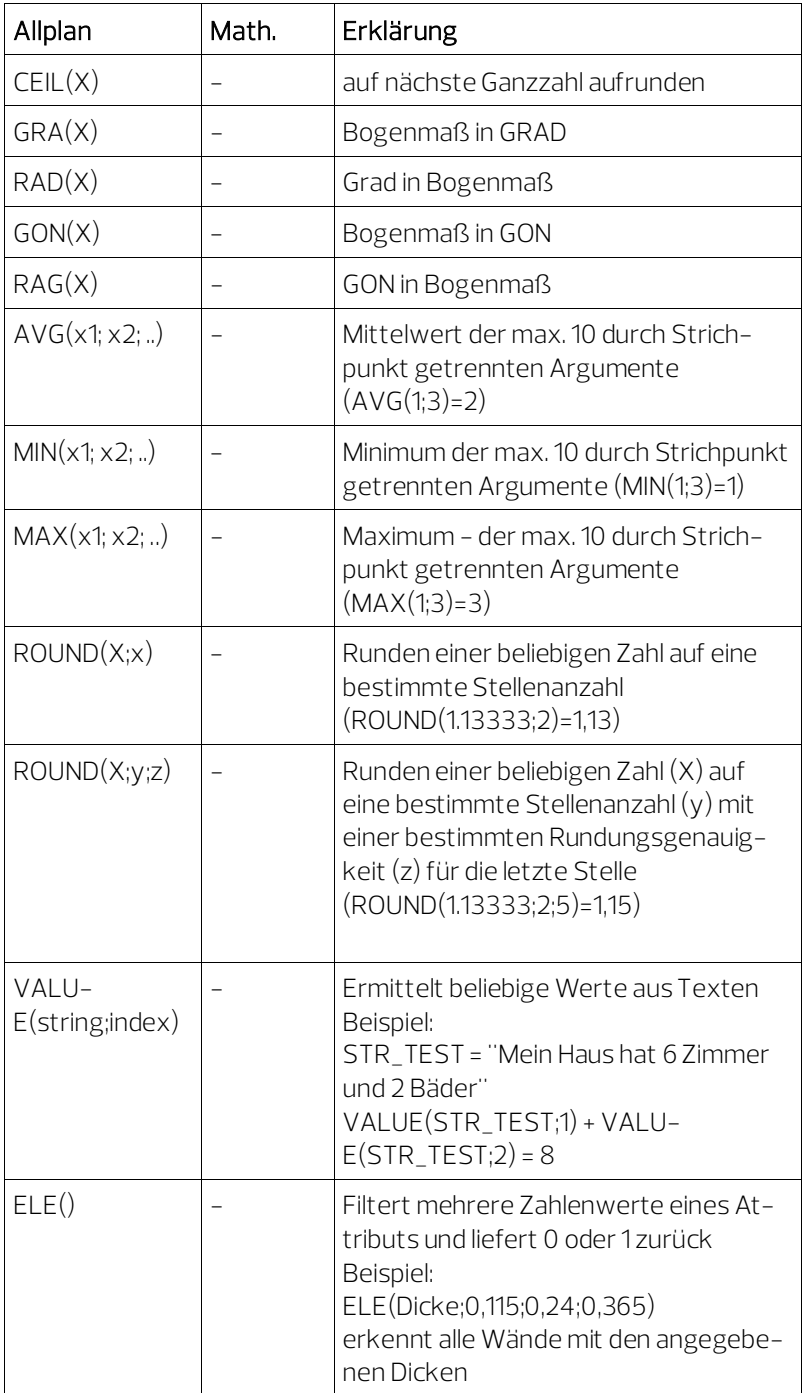

# <span id="page-34-0"></span>Funktionen für das Runden

Für das Runden von Zahlwerten gibt es mehrere Möglichkeiten, die man je nach Bedarf verwenden kann.

- Runden mittels Formateingabe:
	- Bei den Formaten mit Angabe einer Anzahl von Nachkommastellen (Floatingpoint Format, Kotenformat und Währungsformat) wird mathematisch korrekt gerundet.

Beispiel: Aus 12,345 mit dem Format F8.2 wird 12,35

- Bei Verwendung des Integer Formates (I) wird auf ganze Zahlen gerundet, d.h. es werden keine Kommastellen ausgegeben.
- Runden mittels Formeln:

Für das Runden mit Formeln stehen mehrere Funktionen zur Verfügung.

- NINT(X) Runden zur nächsten Ganzzahl
- INT(X) Abrunden auf die nächste ganze Zahl
- CEIL(X) Aufrunden auf die nächste ganze Zahl
- $\text{ROUND}(X; x)$  Runden auf eine bestimmte Anzahl von Kommastellen
- $\text{ROUND}(X; y; z)$  Runden auf eine bestimmte Anzahl von Kommastellen mit einer definierten Rundungsgenauigkeit

#### - Beispiel:

123,456 runden

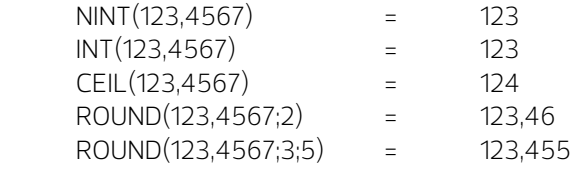

# <span id="page-35-0"></span>Attribute - Kurzübersicht

### Hier finden Sie eine Übersicht der Attribute zur Auswertung folgender Bauteile:

- Fenster
- Fenstertüren
- Türen
- Dachflächenfenster
- Nischen

#### Voraussetzungen:

- Wände und andere Räume müssen exakt gezeichnet werden. Bei Abständen zwischen den Bauteilen können fehlerhafte Ergebnisse erscheinen.
- OK-Raum muss gleich der Unterkante der Dachhaut sein!

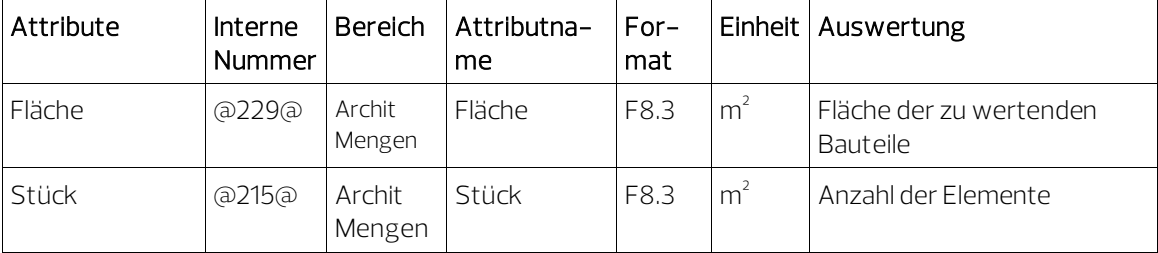

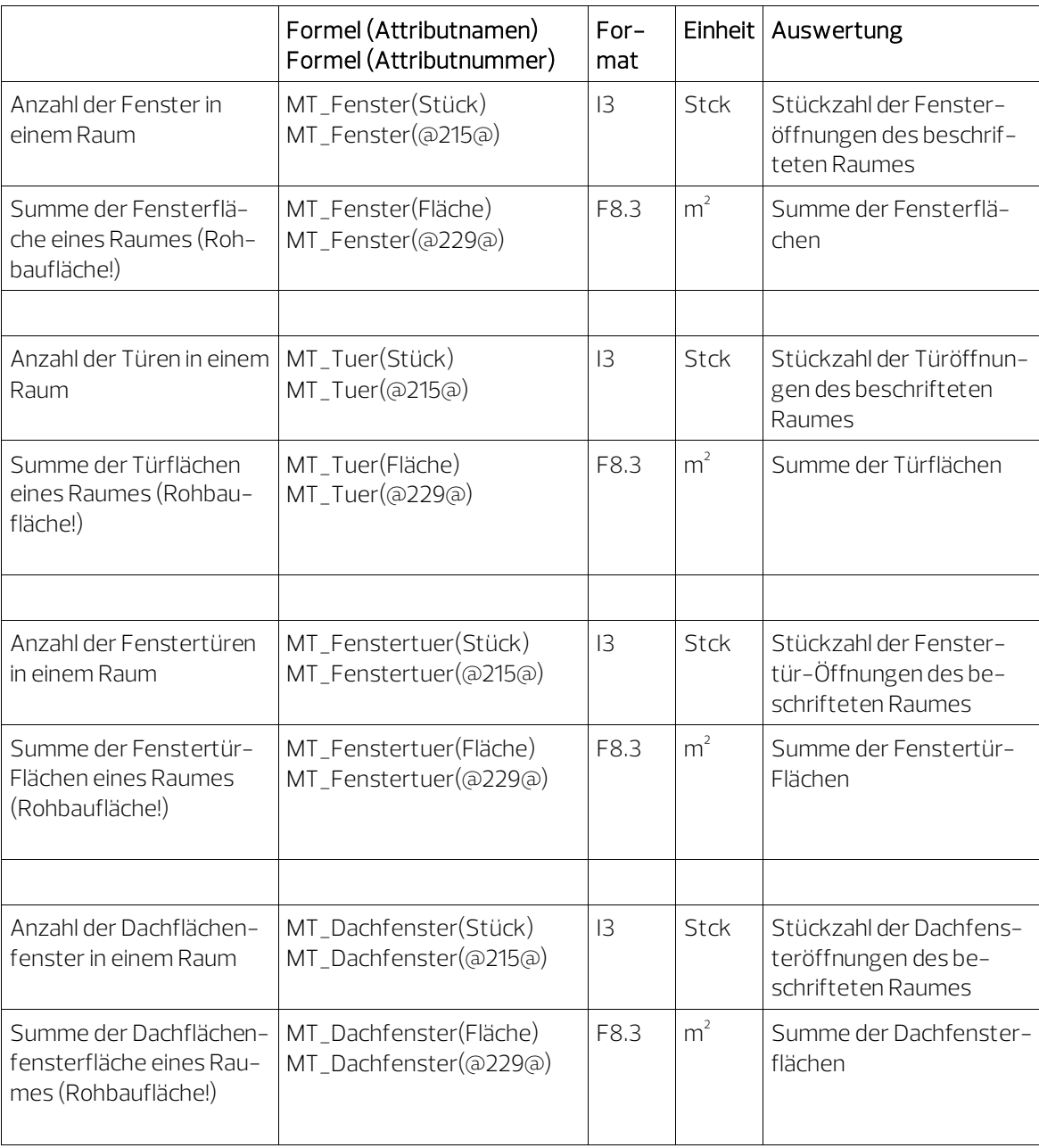

# <span id="page-37-0"></span>Attributübersichten in der Hilfe von Allplan

In der Hilfe von Allplan finden Sie für viele Bauteile die auswertbaren und beschriftbaren Attribute, die Sie für Beschriftungen und bei der Überarbeitung von Reports und Dokumentlegenden verwenden können.

Öffnen Sie die Registerkarte Index und wählen Sie im oberen Bereich den Buchstaben A durch Anklicken aus. Scrollen Sie in den Indexeinträgen bis zu Attribute. Wenn Sie den Indexeintrag Attribute für (Ausbau-)Bodenfläche öffnen, erscheint folgende Übersicht:

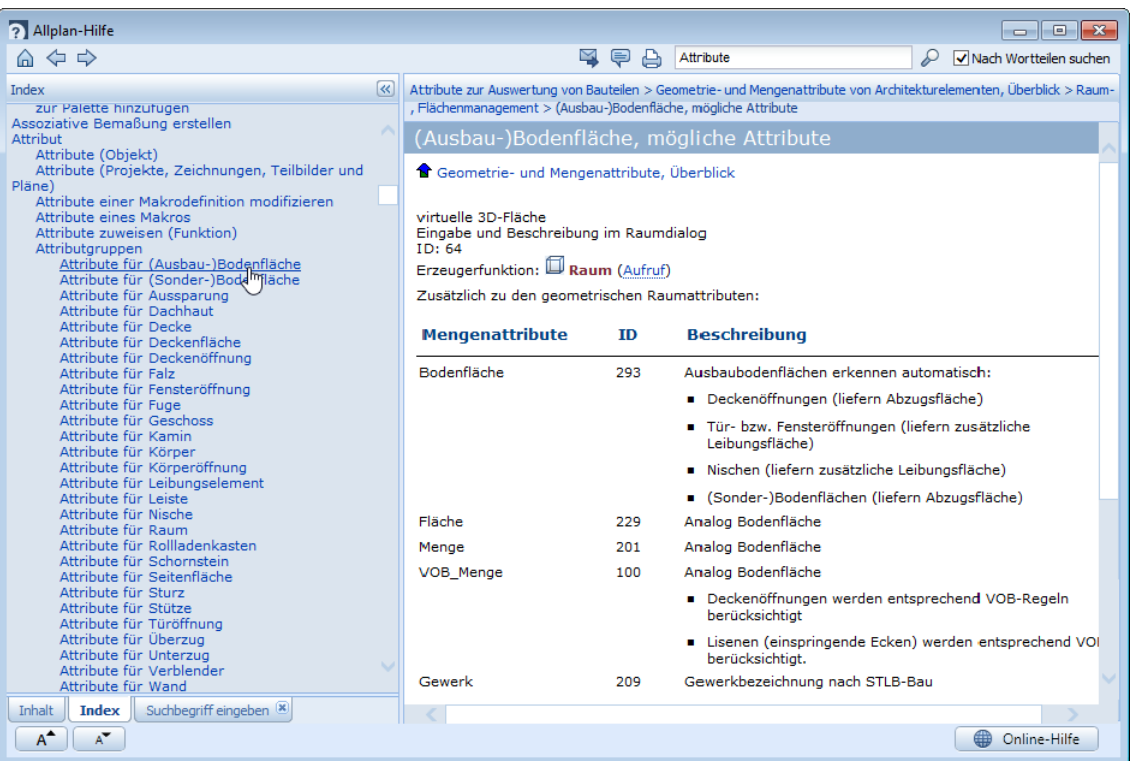

# <span id="page-38-0"></span>Formate

#### Folgende Formate sind möglich:

#### A Alphanumerisches Format (Text)

Format für Textattribute wie Bezeichnung, Funktion, Material und ähnliche

A23 - Text mit einer Länge von 23 Zeichen

A1 - Text mit einer Länge von einem Zeichen

Maximal sind 254 Zeichen möglich.

Bei vielen Attributen ist die Länge Programmtechnisch auf 16 Zeichen beschränkt (siehe Attributübersicht im Anhang).

#### F Floatingpoint Format (Fließkommazahl)

Format für Zahlattribute und Formelergebnisse wie Wohnfläche\_Ausbau, Grundfläche, Umfang und ähnliches

z. B. das Format F6.1 bedeutet: Fließkommazahl mit insgesamt 6 Zeichen, davon 1 Zeichen nach dem Komma. Für den Wert 1234.5678 ergibt sich mit dem Format F6.1 - 1234.6 F8.3 - 1234.568 F5.2 - \*\*\*\* es werden nur Platzhalter dargestellt, um Fehlern vorzubeugen.

Achtung: Das Komma zählt als Zeichen. Programmintern wird genauer gerechnet; deshalb wird die letzte Stelle automatisch gerundet.

Hinweis: Achten Sie beim Floatingpoint Format darauf, dass für die Ergebnisse von Berechnungen genügend Stellen zur Verfügung stehen. Stehen zu wenig Stellen für eine korrekte Darstellung zur Verfügung, so werden nur Sterne als Platzhalter angezeigt. Ändern Sie in solch einem Fall Ihr Beschriftungsbild entsprechend ab und tauschen Sie die Beschriftungen.

#### G Genaues internes Format

Wie Floatingpoint Format, jedoch für Listen zur Ermittlung von genauen Summenergebnissen aus exakten Werten.

#### I Integer Format (Ganzzahl)

Verwendung wie Floatingpoint Format, jedoch werden hier keine Kommastellen dargestellt. Die letzte Stelle wird gerundet.

I6 - Zahl mit 6 Stellen

Maximal sind 254 Zeichen möglich.

#### K Kotenformat

#### Das Kotenformat ist ein Floatingpoint Format.

Millimeter werden automatisch hochgestellt und das Vorzeichen wird explizit angezeigt (für Kotenbeschriftung, z. B. FFB, RFB, Brüstungshöhen und ähnliches).

Hinweis: Stellen Sie in Verbindung mit dem Kotenformat unbedingt die Dimension auf m, aktivieren Sie die Option Dimension nicht anzeigen und wählen Sie als Format mindestens 10.3.

#### W Währungsformat

Das Währungsformat ist ein Floatingpoint Format. Das Währungsformat wird z.B. bei Preisen verwendet: Nur dann werden die Preise intern in EURO gespeichert und entsprechend der Einstellung im Dialogfeld Projekteinstellungen unter Ein-, Ausgabewährung umgerechnet und dargestellt.

Beim Währungsformat muss eine Dimensionsangabe unbedingt mit eingestellt werden.

Die Dimensionsangabe (Einheitensymbole) ist bei der Anzahl der Stellen zu berücksichtigen.

#### D Datumsformat

Das Datumsformat in Allplan entspricht dem in der Windows Systemsteuerung eingestellten Format (kurzes oder langes Datum). Die Zahl hinter D legt die maximal mögliche Anzahl Zeichen für das Datum fest.

Hinweis: Achten Sie beim Datumsformat darauf, dass genügend Zeichen für lange Monatsnamen zur Verfügung stehen.

D30 - DONNERSTAG, 24. SEPTEMBER 2020 D10 - 24.09.2020 D8 - 24.09.20 Hinweis: Datumsformate unter 8 Zeichen werden nicht dargestellt.

#### N Inch-Darstellung

N15.2 - 15 Zeichen, max. Bruch ½

### T Feet-Darstellung

T10.64 - 10 Zeichen werden angezeigt, max. Bruch 1/64 T12 - bis zu 12 Zeichen werden angezeigt, der Bruch ist von der Defaulteinstellung abhängig